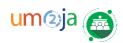

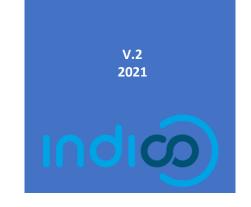

# Media accreditation for <u>Journalists</u> Request and Manage your Media Accreditations

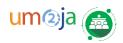

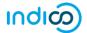

# TABLE OF CONTENTS

|    | TEMPORARY ACCREDITATION/PASS  TEMPORARY ACCREDITATION               | <b>1</b><br>1 |
|----|---------------------------------------------------------------------|---------------|
|    | Request for LONG-TERM MEDIA accreditation                           |               |
| 3. | NEW MEDIA ACCREDITATION REQUEST  Modify your Accreditation requests | <b>7</b>      |
| 4. | Check the Status of your Accreditation request                      | 9             |
| 5. | Customize your accreditation page                                   | 9             |
| 6. | Search                                                              | 10            |
| 7  | Withdraw your Accreditation                                         | 10            |

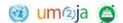

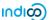

# REQUEST A TEMPORARY ACCREDITATION/PASS

### 1. TEMPORARY ACCREDITATION

1

First log in to Indico.UN. before being able to complete the accreditation form.

• From the home page, click on the Accreditation link, in the top black banner.

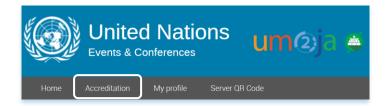

Click on the UN offices to select the Duty Station, where your assignment is going to take place.

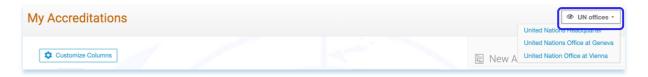

• By default, the duty station information is displayed, under the information tab.

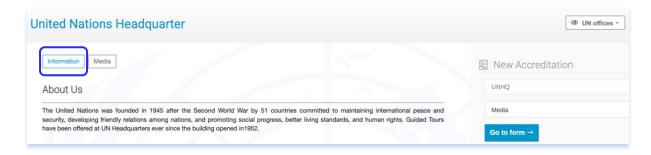

· Click on Media tab to access the Media accreditation.

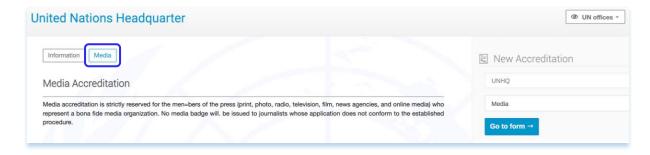

On the right-hand side, under New Accreditation section, the representation type as **Media will** be automatically selected.

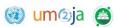

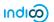

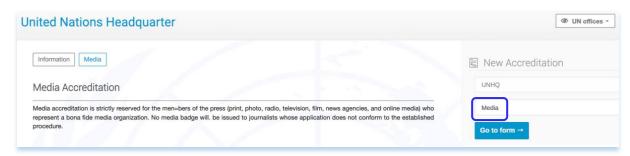

Click on Go to form to proceed filling the accreditation form.

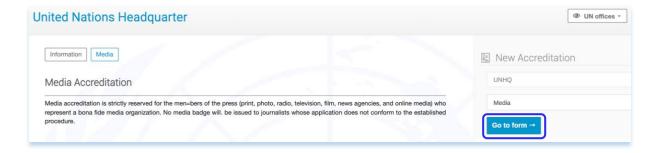

- Fill up the form under all the sections. Under **Pass Details** section, select Temporary pass option.
- Enter the title of the assignment in the **Assignments**<sup>1</sup> field. If you are interested in more than one assignment, click on the **+Add** button and then Save **\sigma**.

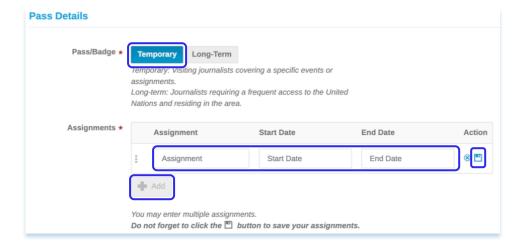

**Note:** Under **Passport details** section, if the **Passport country of issue** is <u>non-US</u>, make sure to have additional documents (Document authorizing work in host country, Document category and Document number, if applicable) be handy for the successful accreditation submission.

 All fields followed with an asterisk (\*) are mandatory. When the form has been completed, click Submit.

<sup>&</sup>lt;sup>1</sup> You may enter multiple assignments with title and date.

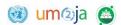

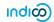

A message appears on-screen in a green status bar acknowledging that the accreditation is submitted successfully and is awaiting approval<sup>2</sup>.

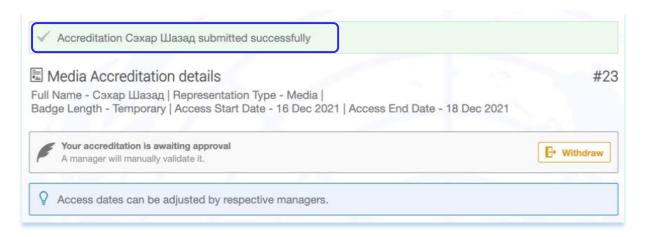

• Should also receive an acknowledgement message in the account set as your primary one in Indico.UN.

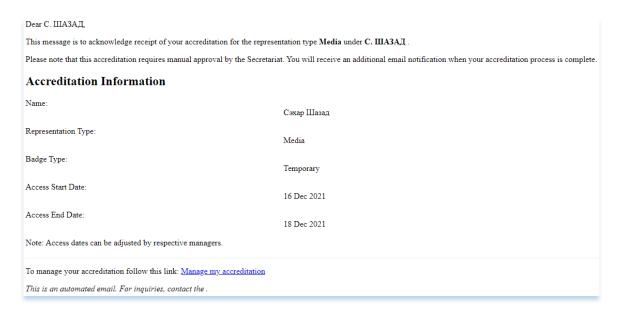

<sup>&</sup>lt;sup>2</sup> The user (Journalist) could withdraw their accreditation at this point.

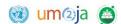

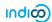

### 2. REQUEST FOR LONG-TERM MEDIA ACCREDITATION

### **NEW MEDIA ACCREDITATION REQUEST**

1

First log in to Indico.UN. before being able to complete the accreditation form.

• From the home page, click on the Accreditation link, in the top black banner.

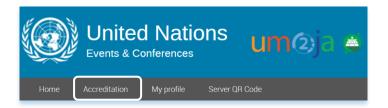

· Click on the UN offices to select the Duty Station, where your assignment is going to take place.

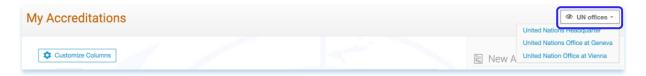

· By default, the duty station information is displayed, under the information tab.

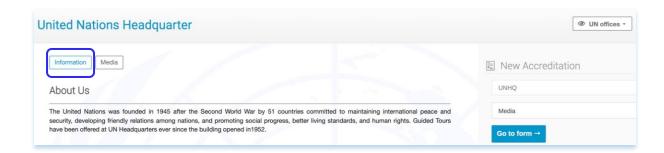

· Click on Media tab to access the Media accreditation.

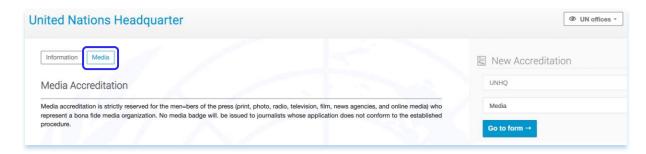

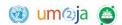

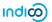

• On the right-hand side, under New Accreditation section, the representation type as **Media will be automatically selected**.

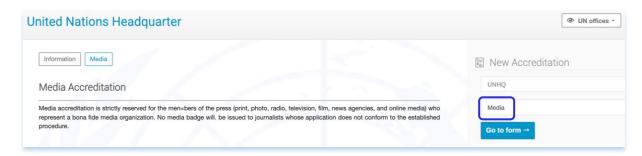

· Click on **Go to form** to proceed filling the accreditation form.

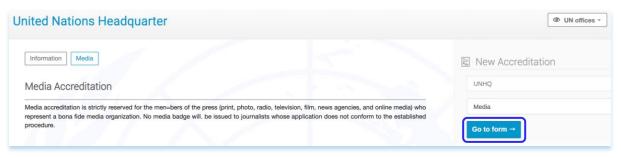

· Under Pass Details, Select Long-term. Fill up the form<sup>3</sup>.

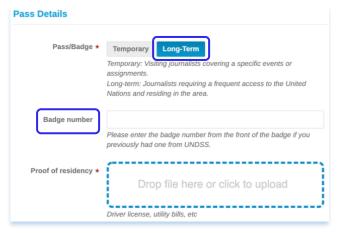

Note: Please provide the Badge number if you had a badge in possession in the past.

- All fields followed with an asterisk (\*) are mandatory. Complete the form then click on Submit.
- A message appears on-screen in a green status bar acknowledging that the accreditation is submitted successfully and is awaiting approval<sup>4</sup>.

<sup>&</sup>lt;sup>3</sup> Note that there will be no Assignments section for Long-term accreditation requests under Pass details.

<sup>&</sup>lt;sup>4</sup> The requestor (Journalist) can still withdraw his or her accreditation request at this point of the process.

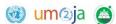

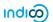

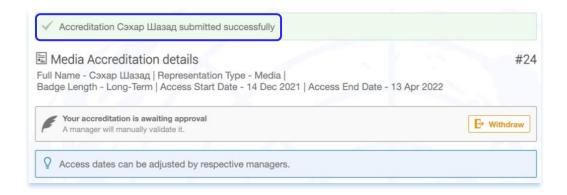

• The requestor (Journalist) will receive an acknowledgement email from the Indico.UN system.

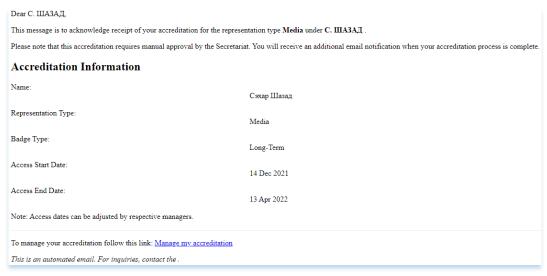

• The requestor (Journalist) will receive an approval/rejection email from the Indico.UN system once the manager will take a decision on the accreditation request.

**Note:** For new accreditation request, the access dates are set as, by default, submission date + 4 months. The default dates will change once the manager approves the request to approval date + 4 months. However, the manager can modify the dates to a certain duration, if needed.

## 3. MODIFY YOUR ACCREDIATION REQUESTS

- Click on the **Accreditation** menu, in the top black bar, to see the entire list of your accreditations, under **My Accreditations**.
- · Click on the request you would like to modify, under **Requested to** column.
- · A summary of your accreditation opens. Click on the pencil icon / to modify any section or field.

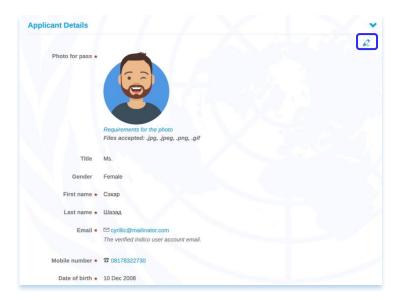

· When finished, click Save.

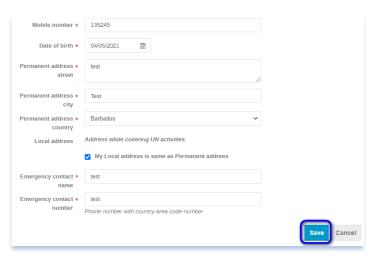

---END---

· A message appears on-screen in a green status bar confirming that the information was successfully updated.

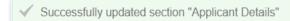

• The requestor will receive an email from the Indico.UN system to confirm the information update.

| Dear C. ШАЗАД,                                                                                                    |             |  |  |
|----------------------------------------------------------------------------------------------------|-------------|--|--|
| Your accreditation has been modified.                                                                                                    |             |  |  |
| Modified Section: Applicant Details                                                                                                    |             |  |  |
| Please note that this accreditation requires manual approval by the Secretariat. You will receive an additional email notification when your accreditation process is complete. |             |  |  |
| Accreditation Information                                                                                                    |             |  |  |
| Name:                                                                                                    | Сэхар Шазад |  |  |
| Representation Type:                                                                                                    | Media       |  |  |
| Badge Type:                                                                                                    | Long-Term   |  |  |
| Access Start Date:                                                                                                    | 14 Apr 2022 |  |  |
| Access End Date:                                                                                                    | 14 Apr 2023 |  |  |
| Note: Access dates can be adjusted by respective managers.                                                                                                    |             |  |  |
| To manage your accreditation follow this link: Manage my accreditation                                                                                                    |             |  |  |

### 4. CHECK THE STATUS OF YOUR ACCREDITATION REQUEST

· Log in to Indico.UN and click on the Accreditation link, in the top black bar.

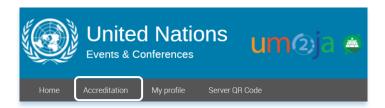

• See the status of your accreditations under the **Status** column.

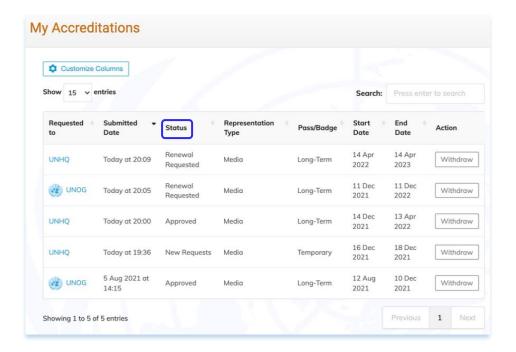

# 5. CUSTOMIZE YOUR ACCREDITATION PAGE

- · Under My Accreditations, you can customize the default displayed columns.
- · Click on the **Customize Columns** button. Enable/Disable the columns you would like to display.

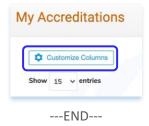

· Click on **Done**.

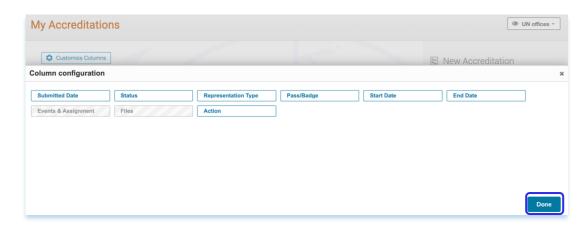

### 6. SEARCH

- · Under My Accreditations, you can use the search box to find any accreditation request.
- · Type the test in the search box and then click on enter.

Search by First Name

Last Name

Dates (format : dd/mm/yyyy)

Status Events

Displayed columns

· Click on the x to clear the search and then press **Enter**.

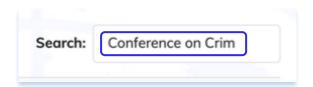

# 7. WITHDRAW YOUR ACCREDITATION

- You could withdraw your accreditation at any status except when it is in **Reject** state.
- · Under My Accreditations, there is a Withdraw button under the Action column.

---END---

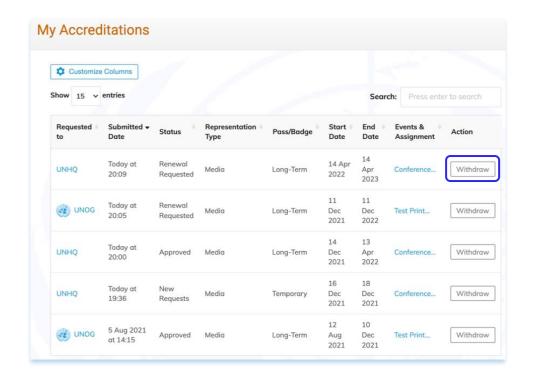

- The system will prompt you to submit a reason and then click on **Withdraw**.
- A message will be displayed after the withdrawal of the request.

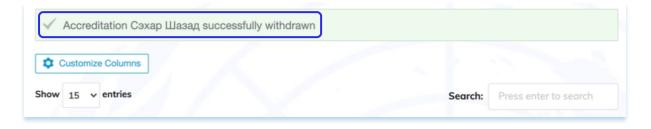